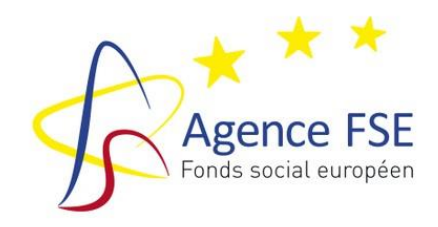

## **FONDS ASILE, MIGRATION ET INTEGRATION**

**AMIF** 

### **PERIODE D'AGREMENT 2014 – 2020**

# Guide de procédures à l'usage des opérateurs

Introduction et transmission du dossier de solde (Dans la base de données) Dossiers M……. -

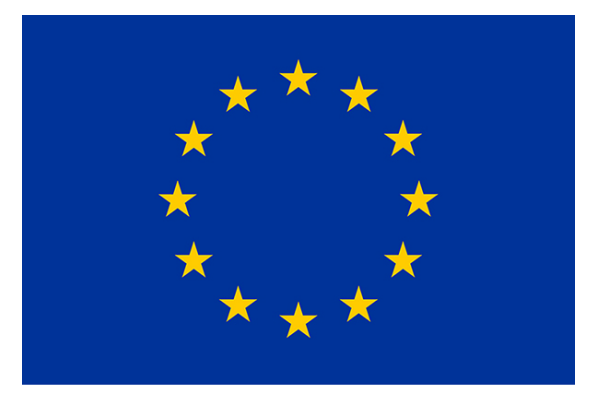

**UNION EUROPEENNE** Avec le soutien du Fonds Asile, Migration et Intégration

## **TABLE DES MATIERES**

## **Sommaire**

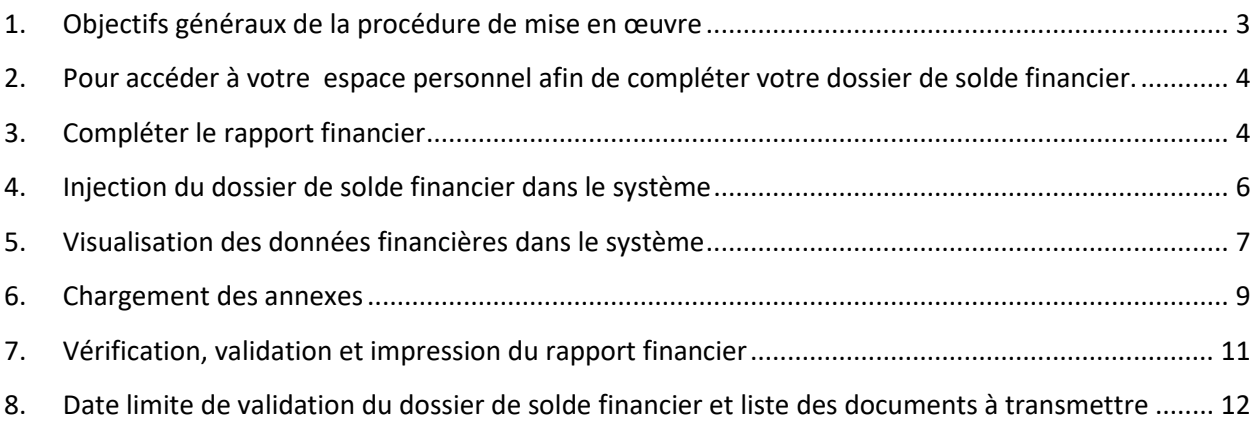

# Procédures générales

#### <span id="page-2-0"></span>**1. Objectifs généraux de la procédure de mise en œuvre**

Le Règlement (CE) prévoit qu'un rapport de mise en œuvre annuel doit être transmis à la Commission européenne au plus tard le 31 mars de l'année N+1, ainsi qu'un rapport financier annuel au plus tard le 15 février de chaque année calendrier (année N+1).

Afin d'introduire les données concernant l'état d'avancement des projets dans les meilleurs délais, il est demandé aux opérateurs d'introduire en ligne leur rapport d'activités 2015 **au plus tard le 1er février ….**, ainsi que la liste des bénéficiaires de l'action (stagiaires) et une estimation des dépenses pour la période visée. Le dossier de solde financier sera introduit en ligne **au plus tard le 15 août …**.

Vous trouverez aux points 6 et 8 la liste des documents à nous transmettre avec votre dossier de solde financier.

**ATTENTION : vous n'aurez pas accès au dossier de solde financier si vous n'avez pas validé votre rapport d'activité.**

## **L'encodage du dossier de solde financier**

**ATTENTION : Les captures d'écran dans les exemples ci-dessous concernent le fonds FSE, mais sont également valables pour le fonds AMIF**

- <span id="page-3-0"></span>**2. Pour accéder à votre espace personnel afin de compléter votre dossier de solde financier.**
- 1. Vous vous connectez au site de l'Agence FSE ([www.fse.be\)](http://www.fse.be/)
- 2. Vous introduisez votre **LOGIN (nom d'utilisateur)** et **MOT DE PASSE.**

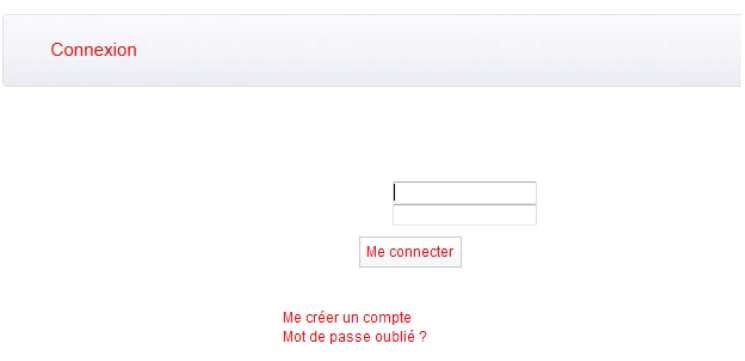

3. Vous accédez à la programmation 2014–2020 et vous cliquez sur la valisette correspondant au numéro de projet agréé (M0…), dans le cadre du Dossier de solde.

Le Dossier de solde se compose d'un rapport d'activités et d'un dossier financier. Toutes ces données sont à encoder dans le formulaire en ligne qui s'intitule « Dossier de solde».

#### <span id="page-3-1"></span>**3. Compléter le rapport financier**

- 1. Vous téléchargez « *le dossier de solde financier 2015 final*» en cliquant sur le lien ci-dessous
- 2. Vous l'enregistrez dans votre ordinateur

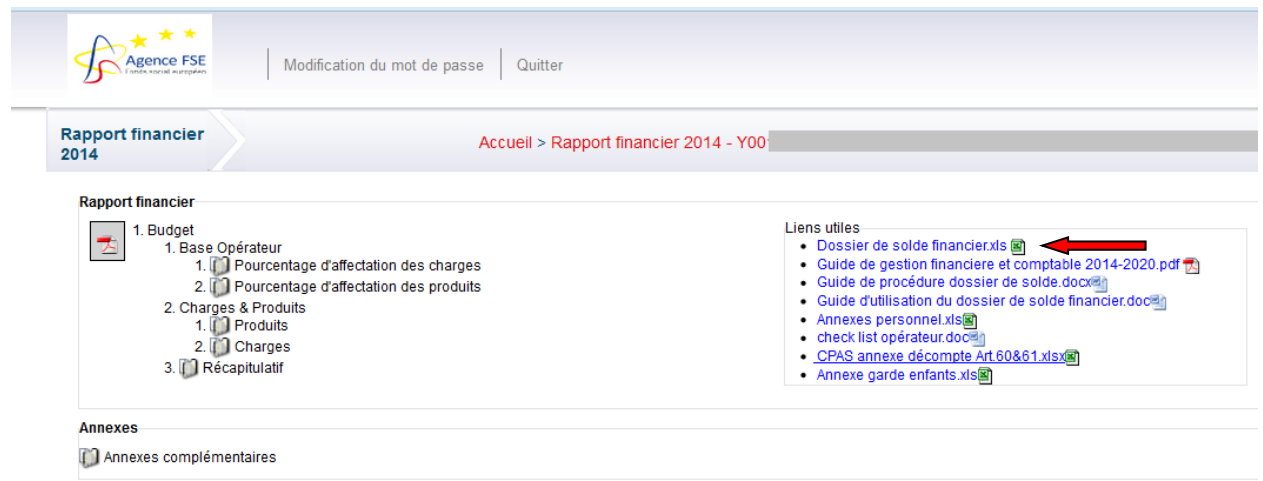

**Avant de compléter le dossier de solde financier clôturé, nous vous conseillons vivement de lire les différents guides d'aide proposés en liens utiles.**

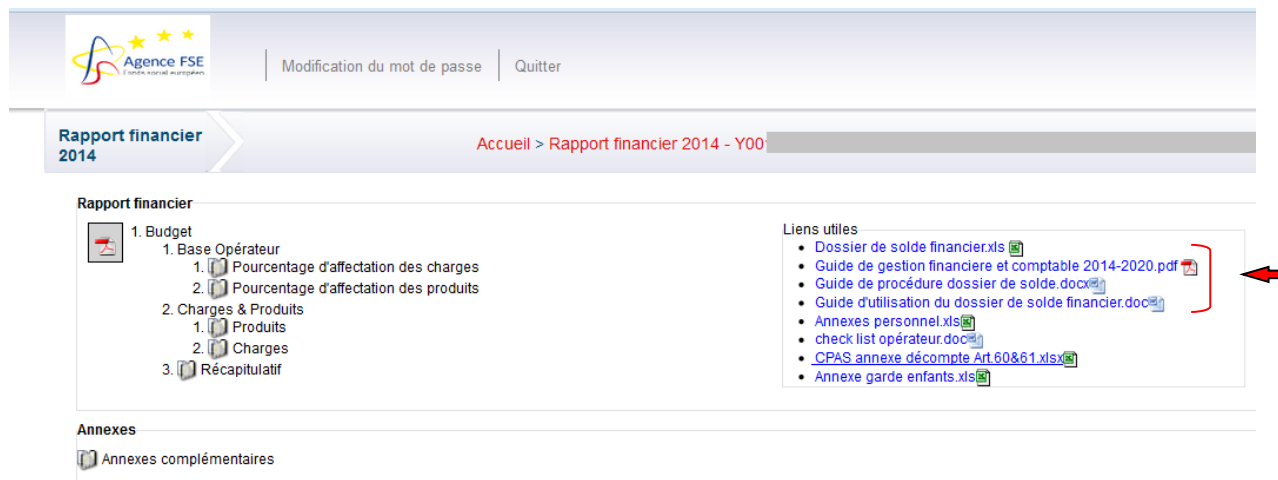

- 3. Vous complétez le document Excel tel qu'expliqué dans le guide d'utilisation du dossier de solde financier. N'oubliez pas de sauvegarder régulièrement !
- 4. Vous vérifiez qu'il n'y a pas de message d'erreur dans l'onglet récapitulatif et corrigez les erreurs s'il y a lieu.

#### <span id="page-5-0"></span>**4. Injection du dossier de solde financier dans le système**

1. Lorsque votre dossier de solde Excel est complété et enregistré et que vous n'avez pas de message d'erreur dans l'onglet récapitulatif, vous cliquez sur le lien « chargement du tableur Excel ».

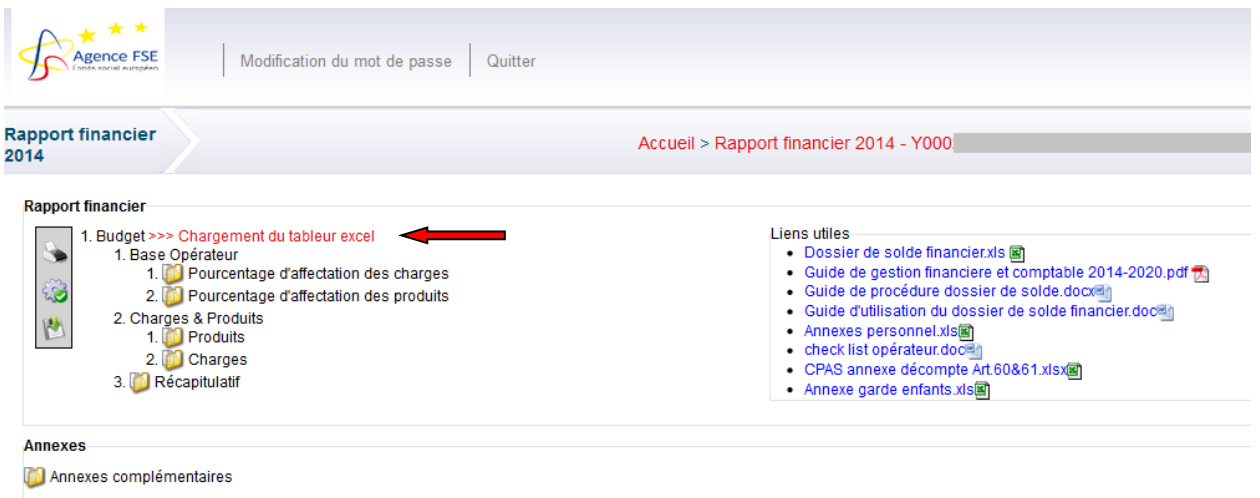

- 2. Vous allez rechercher votre dossier de solde financier que vous avez enregistré dans votre ordinateur en cliquant sur « parcourir ».
- 3. Une fois sélectionné, vous cliquez sur « charger ».

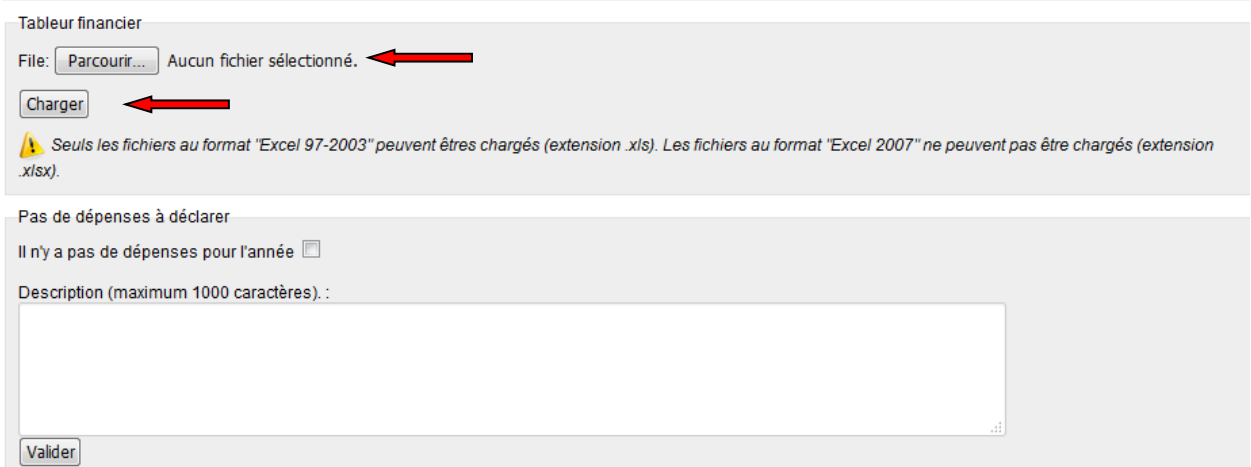

a. Erreurs : Lorsque le dossier de solde Excel **présente des erreurs,** le système indiquera précisément où elles se trouvent dans votre document Excel. Dans ce cas, vous devez corriger les erreurs sur votre dossier Excel, le réenregistrer et le réinjecter. Exemple de type d'erreurs :

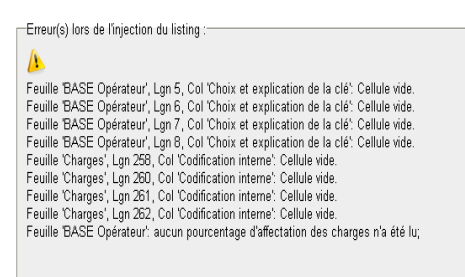

b. Le dossier est correct : vous aurez un message indiquant que le fichier a été « uploadé », c'est-à-dire que vos données financières ont bien été transférées.

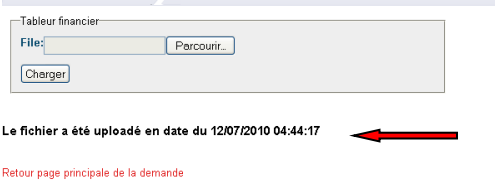

c. Vous n'avez aucune dépense (ni PPB, ni privé, ni AMIF à mettre à charge de l'action) alors que vous avez mis en œuvre vos activités pour l'exercice concerné : vous devez cocher la case « il n'y a pas de dépenses pour l'année » en insérant une explication obligatoire. Ensuite, vous cliquez sur « valider ». Vous devez quand même valider un rapport d'activité et un dossier de solde (à zéro).

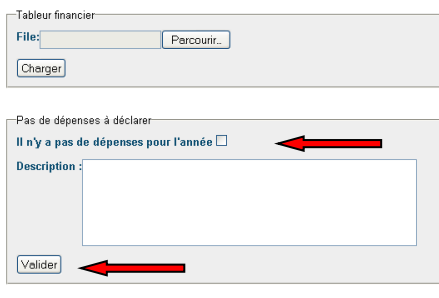

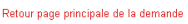

#### <span id="page-6-0"></span>**5. Visualisation des données financières dans le système**

1. Retournez à la page d'accueil du rapport financier en cliquant sur le lien en bas de page « *retour page principale de la demande* ».

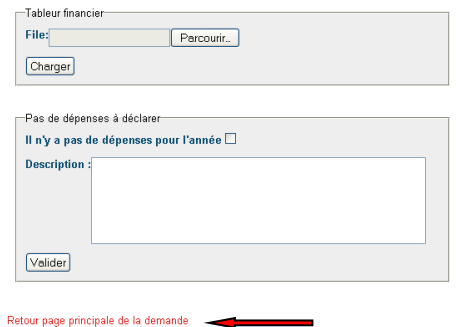

2. Consultez vos données financières en cliquant sur les différentes valisettes (pourcentage d'affectation des produits, pourcentage d'affectation des charges, produits, charges et récapitulatif)

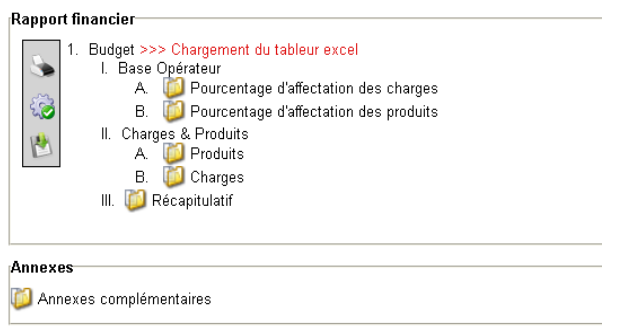

3. Vérifiez si les données importées dans le système correspondent bien à celles que vous avez encodées dans le document Excel.

Dans les valisettes, au niveau des tableaux financiers :

- a. Vous avez la possibilité de changer la taille des colonnes en positionnant la souris entre deux colonnes, à côté de la première ligne de l'intitulé
- b. Vous pouvez également faire des tris alphabétiques, croissants, décroissants en cliquant sur l'intitulé de la colonne à partir de laquelle vous voulez trier
- c. Vous pouvez aussi afficher de manière détaillée une ligne en la sélectionnant (elle devient alors bleue) et en cliquant sur l'icône en bas à gauche. Vous pouvez faire défiler ainsi les informations les unes après les autres dans une petite fenêtre.

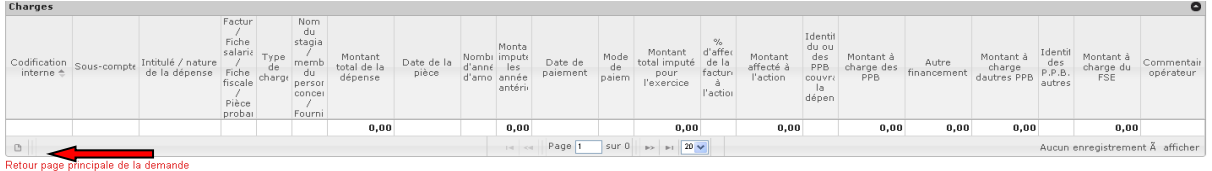

#### <span id="page-8-0"></span>**6. Chargement des annexes**

- 1. Vous devez également joindre certaines annexes à votre dossier de solde financier :
	- Vous téléchargez les annexes en cliquant sur les liens correspondants
	- Vous les remplissez et les enregistrez dans votre ordinateur
		- o Les différentes annexes :
			- *annexes personnel* **(obligatoire)**
			- *check-list* **(obligatoire)**
			- *annexe complémentaire CPAS, annexes garde d'enfants* **(pour les opérateurs concernés)**

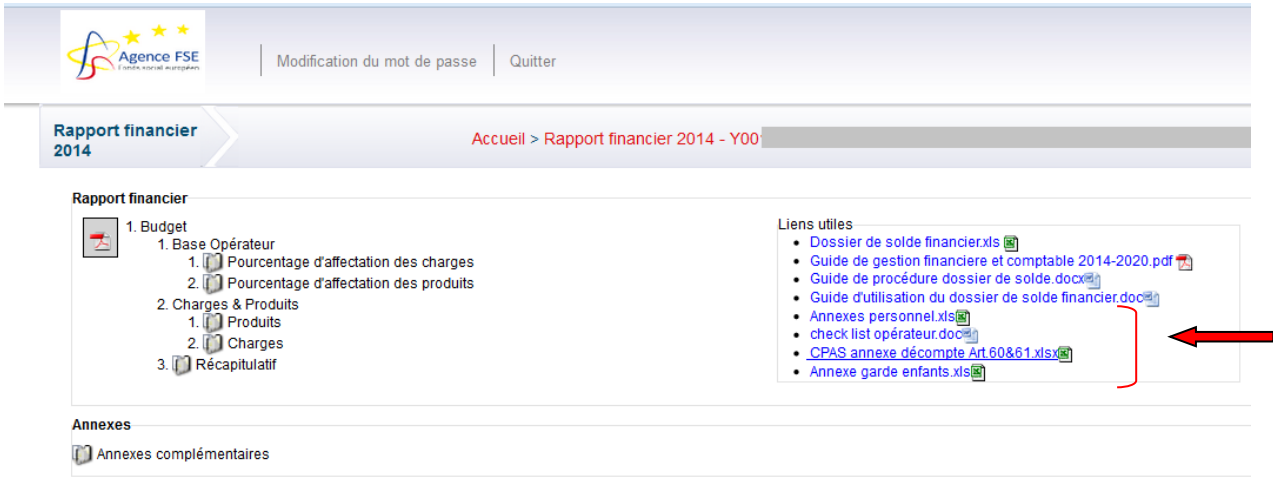

- 2. Pour ajouter des annexes à votre rapport financier :
	- a. vous cliquez sur « annexes complémentaires »

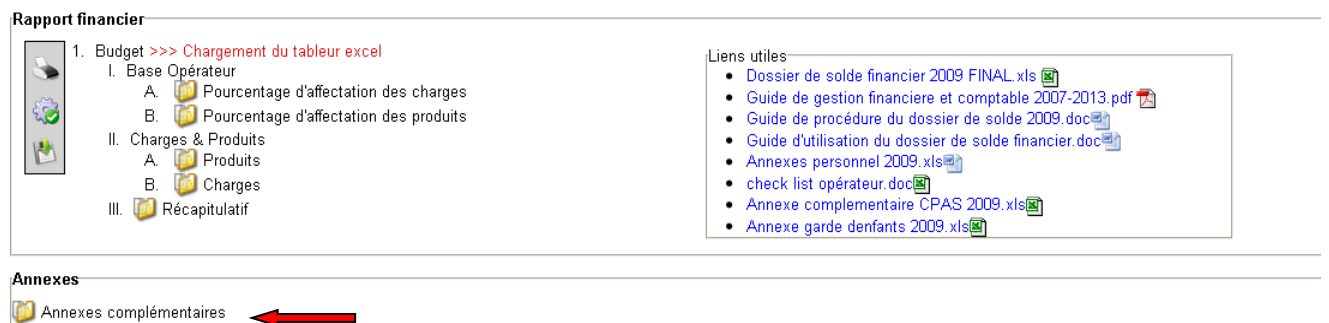

b. Dans l'onglet rapport financier, vous ajoutez vos annexes en cliquant sur le bouton bleu NB : Il n'est pas nécessaire de joindre le dossier de solde financier dans les annexes complémentaires car celui-ci est déjà dans le système si vous l'avez uploadé plus haut

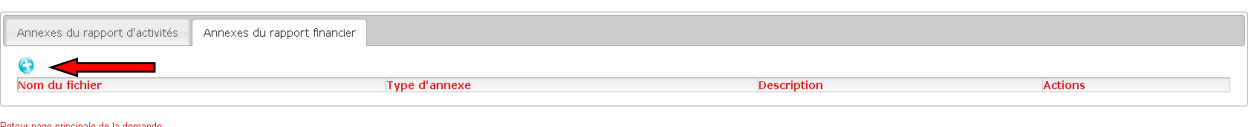

- c. Vous cliquez sur le bouton parcourir pour prendre le document que vous avez rempli et sauvegardé dans votre ordinateur et vous sélectionnez le type d'annexe
- d. Vous cliquez sur « *charger* »

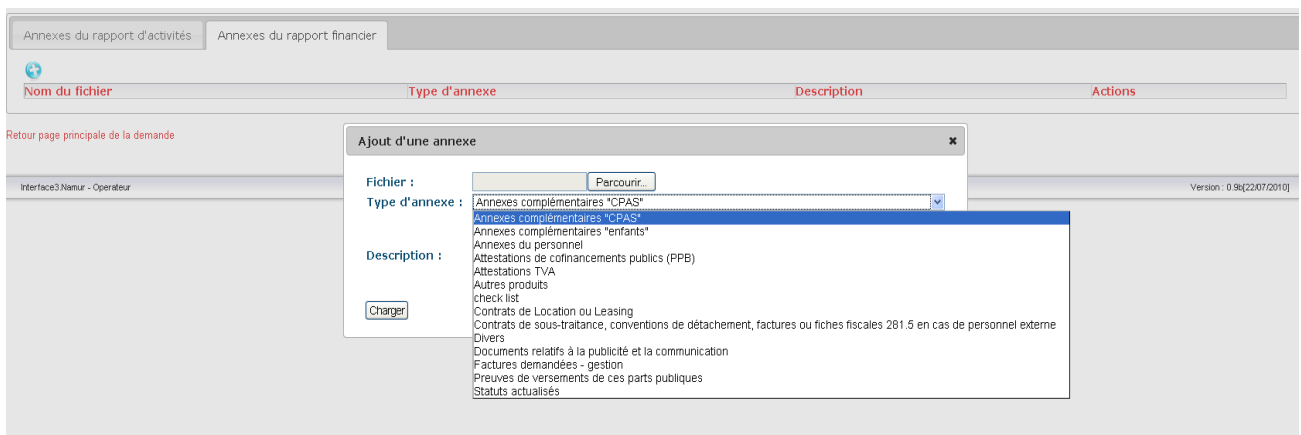

Tant que le dossier n'a pas été validé, vous avez la possibilité de modifier vos annexes ou de les effacer

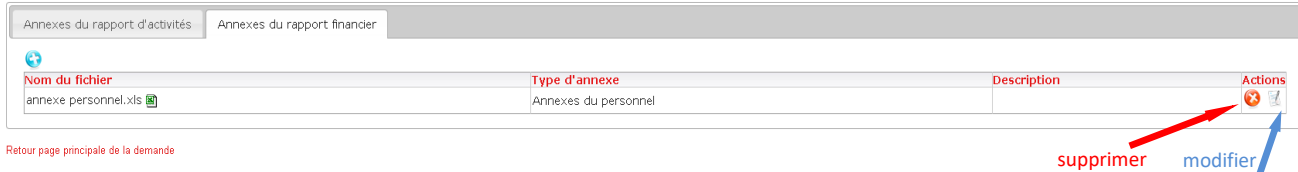

Vous avez la possibilité de visualiser les annexes ajoutées avec votre rapport financier (en cliquant sur l'onglet « annexes du rapport financier »)

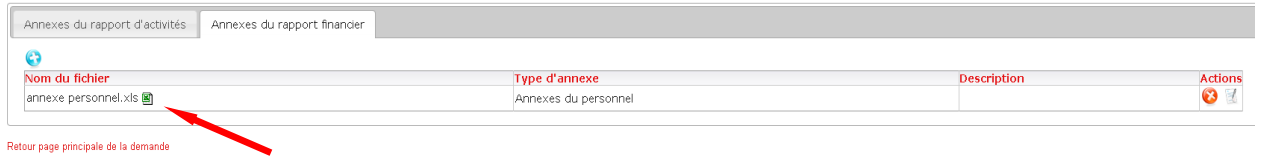

#### <span id="page-10-0"></span>**7. Vérification, validation et impression du rapport financier**

Lorsque tout a été chargé, vous retournez à la page principale du dossier de solde.

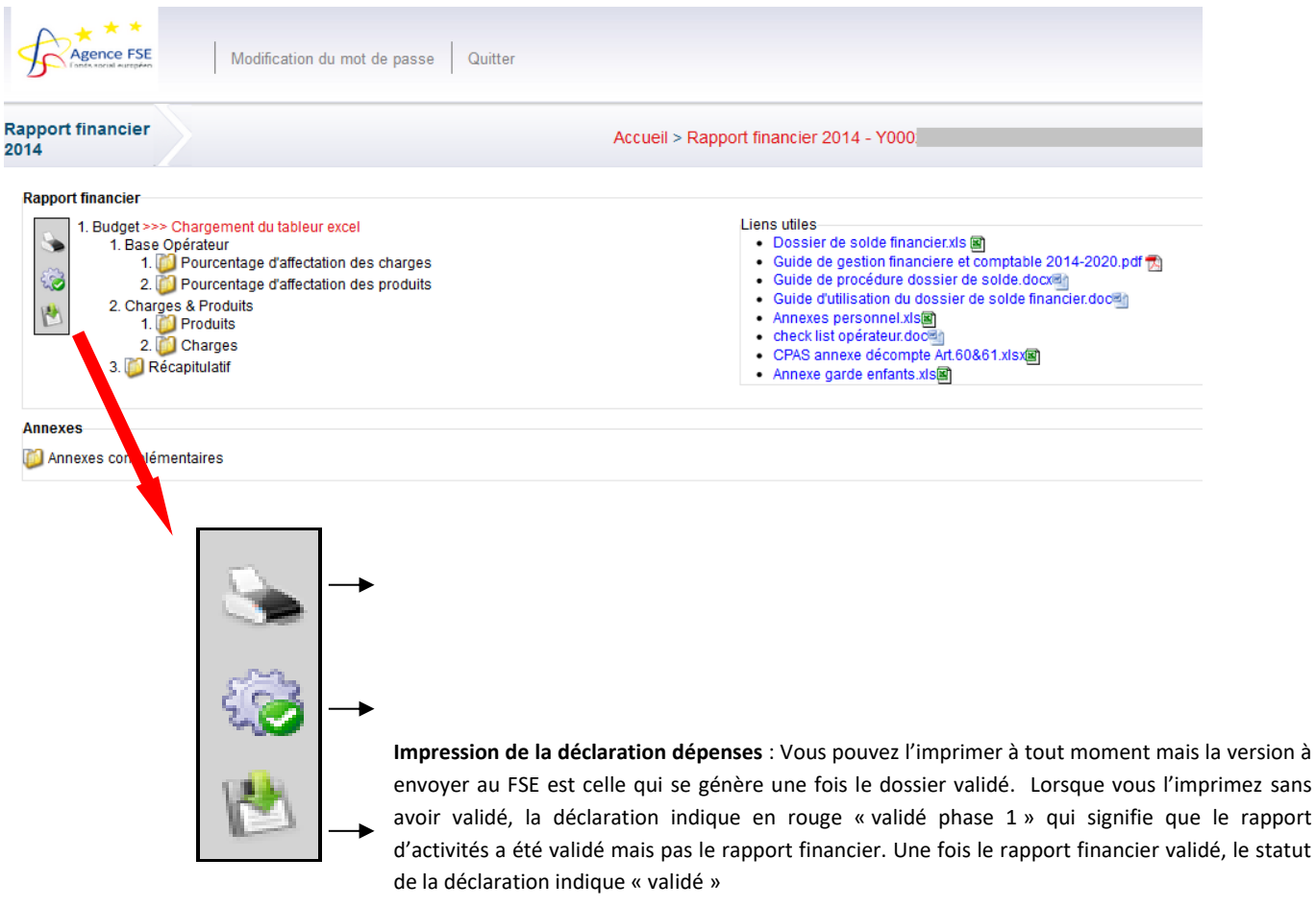

**Vérification du dossier de solde** : est-ce que tout a été correctement complété ?

**Validation du dossier de solde :** J'ai terminé mon travail et je valide **de manière définitive !**

Quand le dossier de solde, les annexes du personnel et autres annexes libres ont été chargées, vous pouvez valider le dossier en cliquant sur l'icône correspondant :  $\mathbf{R}$ 

Vous devrez alors confirmer votre validation en cliquant sur « ok » lorsque le message suivant apparaît:

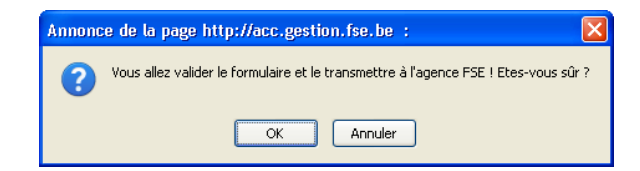

Les différentes valisettes deviennent grisées et les icônes à gauche disparaissent.

Vous imprimez la déclaration des dépenses en cliquant sur le lien PDF. Vous devez l'envoyer au FSE signée et cachetée par la personne juridiquement responsable, avec les documents listés aux points 6 et 8.

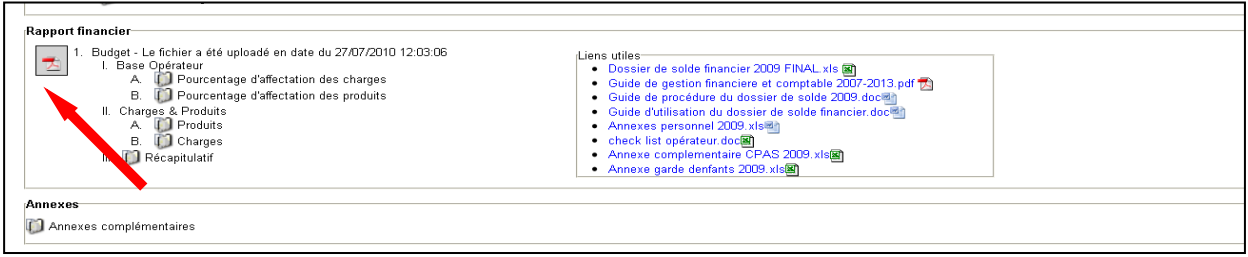

**ATTENTION : Une fois le dossier validé, vous pouvez tout visualiser mais aucune modification au niveau du dossier de solde financier et au niveau des annexes ne sera possible.**

### <span id="page-11-0"></span>**8. Date limite de validation du dossier de solde financier et liste des documents à transmettre**

Les dossiers financiers clôturés pour 2015 et les années suivantes doivent être encodés et validés sur le site de l'Agence FSE *pour le 15 août de l'année N + 1***.**

La déclaration de dépenses accompagnée des documents à transmettre (voir liste ci-dessous) doit être envoyée à l'Agence FSE, *pour le 1er septembre de l'année N + 1.*

| Liste des documents à transférer lors de la validation en ligne de votre                                 | Transmis |          |
|----------------------------------------------------------------------------------------------------|----------|----------|
| dossier de solde (15 août année $N + 1$ ).                                                               | internet |          |
| Annexes du personnel                                                                                     |          |          |
| Le cas échéant pour les opérateurs concernés :                                                           |          |          |
| Annexes complémentaires « enfants »                                                                      |          |          |
| Annexes complémentaires « CPAS »                                                                         |          |          |
| Liste des documents à transmettre en version papier ou en version                                        | Transmis | Transmis |
| électronique <sup>1</sup> , à l'Agence FSE dans le cadre du Dossier de solde ( <i>1er</i><br>septembre). | internet | papier   |
| La Déclaration de dépenses pour l'année concernée à imprimer à partir du                                 |          |          |
| dossier de solde Internet, signée par la personne juridiquement responsable,                             |          |          |
| datée et cachetée (version papier obligatoire)                                                           |          |          |
| Le Récapitulatif financier du Dossier de Solde pour l'année concernée, généré                            |          |          |
| automatiquement par le système (version papier obligatoire)                                              |          |          |
| Document de délégation de signature/ statuts actualisés                                                  |          |          |

<sup>&</sup>lt;sup>1</sup> Les versions électroniques scannées sont conseillées !!!

l

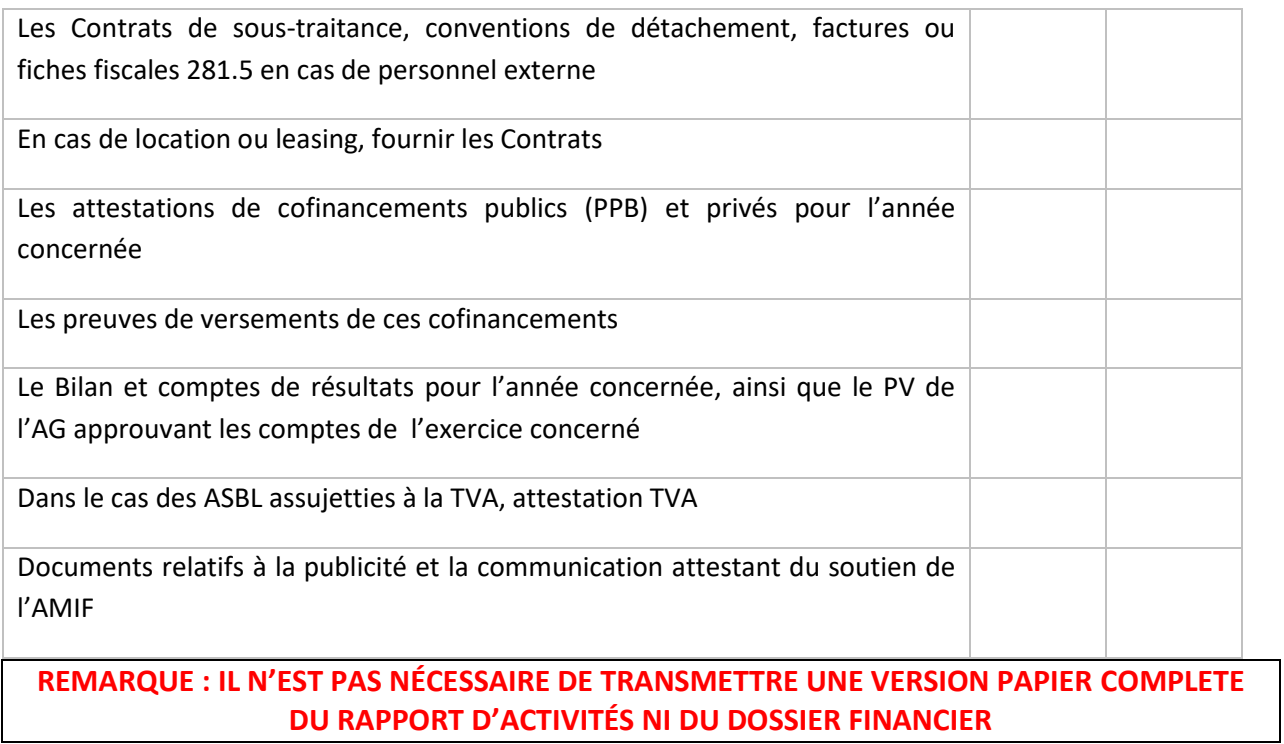

## **Bon travail !**

**N'hésitez pas à contacter votre gestionnaire pour toute information complémentaire.**